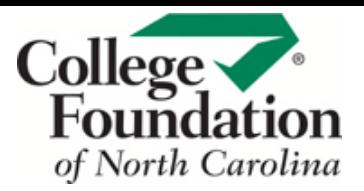

## **TRACKING REPORTS**

Effectively track student outcomes and progress using CFNC's Tracking Reports for Milestones and Guideways.

**1.** Go to **procenter.cfnc.org** and enter your **Professional Account Name** and **Password**.

**2.** Click on **Reports.**

## **TRACKING MILESTONES**

- **1.** Click on **Milestones Tracking Report**.
- **2.** You can track students' milestones by **Class** or by **Group**.
- **3.** Milestone activities are numbered and a bar graph shows the **percentage of students who have completed each milestone activity**.
- **4.** Click on an **activity for a detailed report** of which students have completed that milestone and which students have not. When you are done, click on **Return to Full Milestones Tracking Report**.
- **5.** Scroll down to find a list of students in your selected class or group. Checkmarks indicate which milestones a student has completed.
- **6.** Click on a **student's first or last name** to review their individual portfolio.

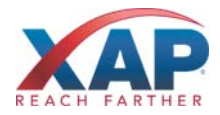

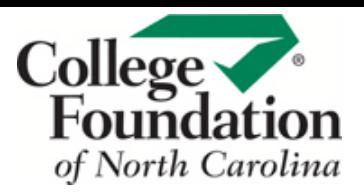

- **3.** Click on **Guideways Tracking Report**.
- **4.** Select which **group of Guideways** you would like to review. A pie chart shows the **percentage of students in that grade/group who have started at least one step**.
- **5.** Guideway activities are numbered and a bar graph shows the **percentage of students who have completed each step**.
- **6.** Scroll down to find a list of students for your selected guideway. Checkmarks indicate which guideway steps a student has completed.
- **7.** Click on a **student's first or last name** to review their individual portfolio.

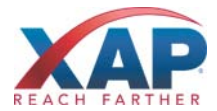